# ClearSight Training:

Student Testing Interface

2023-2024

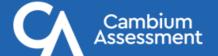

# **Support Resources**

- ClearSight Portal
  - Training slides
  - User manuals
  - Quick guides for common actions
  - and much more!
- ClearSight Help Desk (via "Contact Us" page)

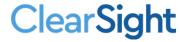

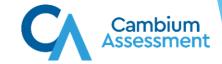

# Student Interface System Agenda

- Secure Browser
- Logging In
- Functionality Checks
- Testing Interface
- Universal Tools
- Accessibility Resources
- Test Items
- Ending a Test

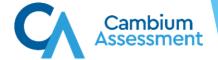

# Secure Browser Testing vs. Public Browser Testing

### What Is the Secure Browser?

The Secure Browser is designed to ensure test security by prohibiting students from accessing any other programs or websites during testing.

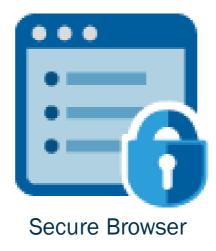

If you have questions about installation of the Secure Browser, contact your Technology Coordinator.

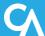

# **Student Login via Secure Browser**

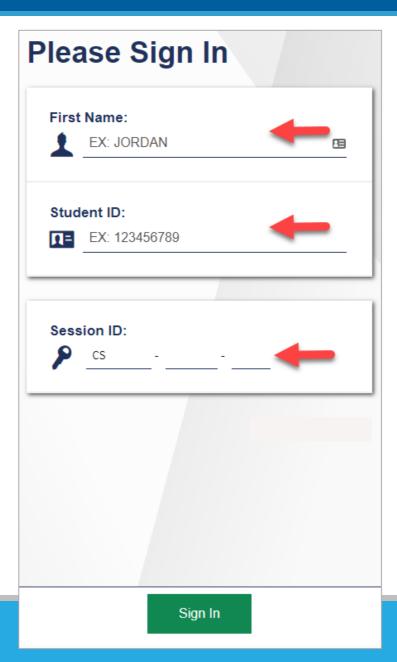

### Student Login via Generic Public Browser Link

Generic Student Login Link:

https://clearsight.cambiumtds.com/ student

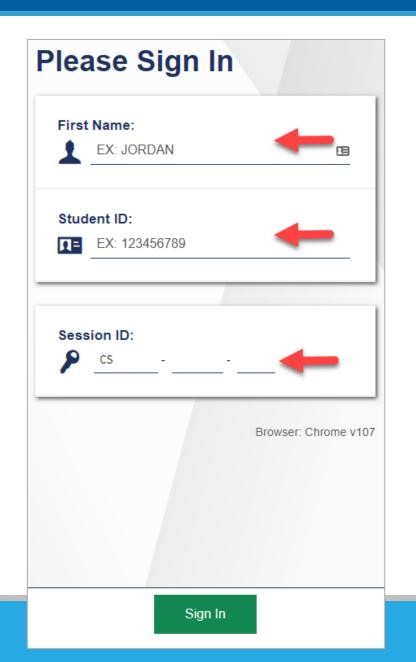

### Student Login via Direct Public Browser Link

Direct Student Login Link Example:

https://clearsight.cambiumtds.com/ student?session=CS-0D96-3T

Link includes the Test Session ID

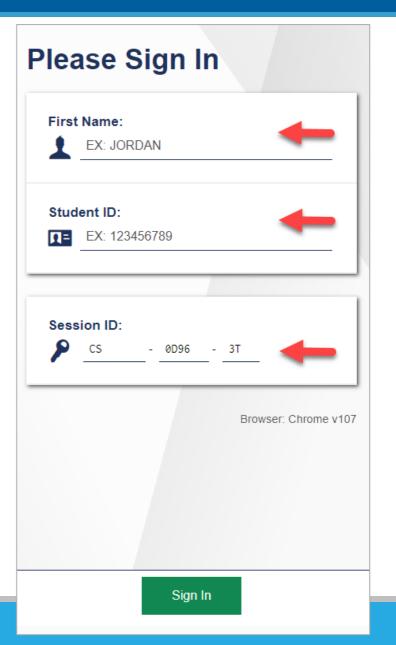

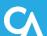

# **Student Login Errors**

| Issue                                                                                                    | Error Message                                                                                           | What to Do                                                                                                    |
|----------------------------------------------------------------------------------------------------|----------------------------------------------------------------------------------------------------|----------------------------------------------------------------------------------------------------|
| Student first name and SSID do not exactly match what is in the system.                                                                | Please check that your information is entered correctly. If you need help, ask your Test Administrator. | Verify that the student has entered the correct first name and exact SSID. You may need to use the Student Lookup Tool, which is located in the Test Administrator Interface, to verify that the student is in the system.                     |
| Student enters the session ID incorrectly.                                                                                             | The session is not available for testing.                                                               | Verify that the student has entered the correct session ID with no extra spaces or characters.                                                                                                    |
| Student enters a session ID for an incorrect or expired session.                                                                       | Session has expired.                                                                                    | Ensure that the student enters the correct session ID for<br>the current session. If this does not work, verify that<br>your session is open using the Test Administrator<br>interface.                                                        |
| One person (either the TA or the student) is using the Operational Test Administration Site, and the other is using the Practice Site. | The session is not available for testing.                                                               | If taking a practice test, make sure that you and the student are both on the Practice Site. If taking an operational test, make sure that the student is using the Secure Browser and you are using the Operational Test Administration Site. |

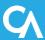

### **Student Verification**

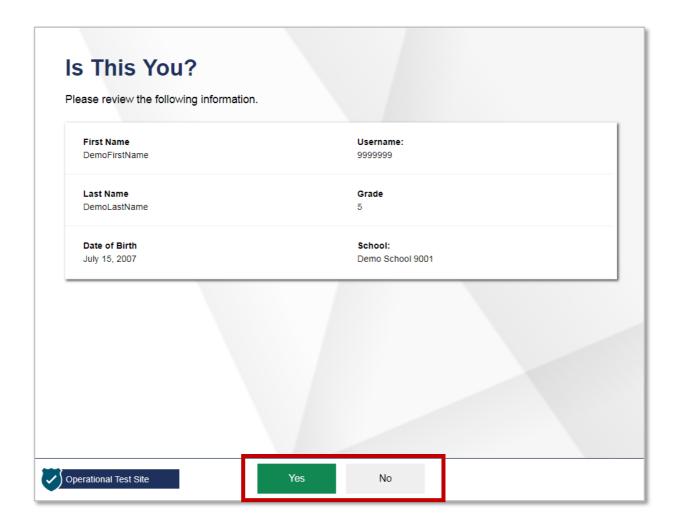

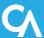

### **Student Test Selection**

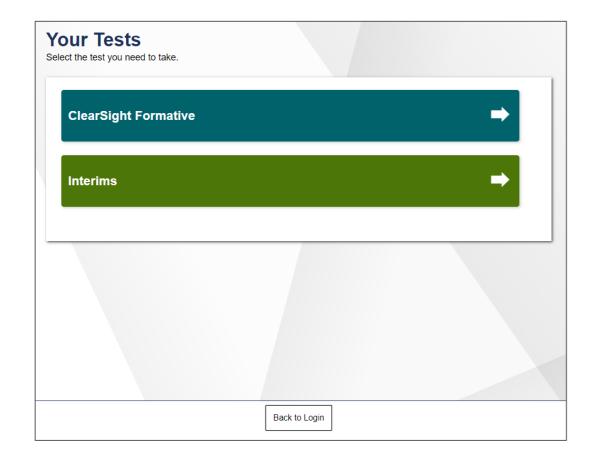

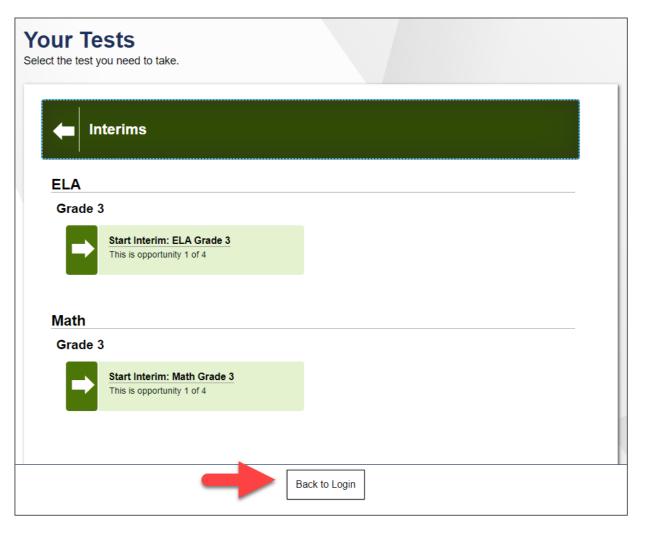

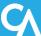

# **Waiting for Approval**

### **Waiting for Approval**

Your Test Administrator needs to review your requested test and your test settings. This may take a few minutes.

First Name
First
CS-D4C8-5

Test
Interim: ELA Grade 3

Cancel Request

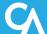

# **Functionality Checks**

### **Audio/Video Check**

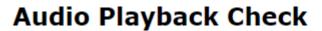

Make sure audio playback is working.

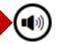

To play the sample sound, press the speaker button.

#### Next Step:

If you heard the sound, choose **I heard the sound**. If not, choose **I did not hear the sound**.

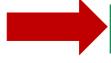

I heard the sound

I did not hear the sound

#### **Sound Check: Audio Problem**

You must be able to play audio for this test. Please tell your Test Administrator that your device has an audio problem.

#### Next Step:

To try the audio playback check again, choose **Try Again**. If your Test Administrator tells you to log out, choose **Log Out**.

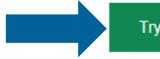

Try Again

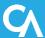

### **Text-to-Speech Check**

#### Text-to-Speech Sound Check

Make sure text-to-speech is working.

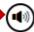

Press the speaker button. You should hear a voice speak the following sentence: "This text is being read aloud."

#### **Sound Settings**

Current Voice Pack: Microsoft David - English (United States) ▼

Use the sliders to adjust pitch and volume. You will not be able to change the voice pack once you begin your test.

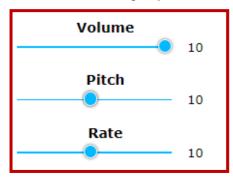

#### Next Step:

If you heard the voice clearly, choose [I heard the voice]. If not, choose [I did not hear the voice]. To continue testing without checking text-to-speech, choose [Skip TTS Check].

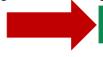

I heard the voice

I did not hear the voice

Skip TTS Check

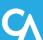

### **Audio Playback Check**

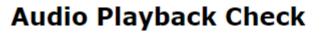

Make sure audio playback is working.

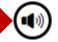

To play the sample sound, press the speaker button.

#### Next Step:

If you heard the sound, choose **I heard the sound**. If not, choose **I did not hear the sound**.

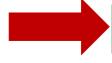

I heard the sound

I did not hear the sound

#### **Sound Check: Audio Problem**

You must be able to play audio for this test. Please tell your Test Administrator that your device has an audio problem.

#### Next Step:

To try the audio playback check again, choose **Try Again**. If your Test Administrator tells you to log out, choose **Log Out**.

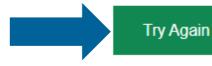

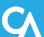

### **Sound and Video Playback Check**

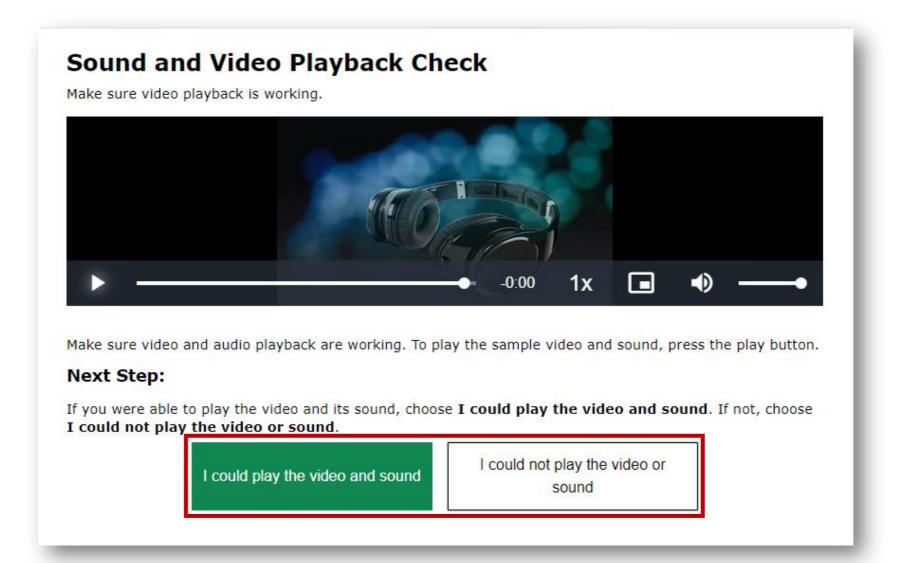

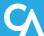

# **Instructions and Help**

### **Instructions and Help**

You may select the question mark button to access this Help Guide at any time during your test.

#### **Test Settings**

Use this button to review your test settings.

View Test Settings

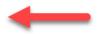

#### **Additional Test Information**

- · Please consult your teacher prior to pausing this test.
- · You must answer every item on this test. You may not skip questions.

#### **Help Guide**

The Help Guide and test rules can be accessed at any time by using the button on the top part of the test page.

View Help Guide

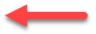

Begin Test Now

Go Back

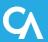

# Review Test Settings: Interim & Formative Tests

### **Instructions and Help**

**Review Test Settings** 

You may select the question mark button to access this Help Guide at any t Please review the accommodation settings for your test.

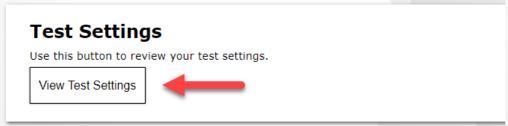

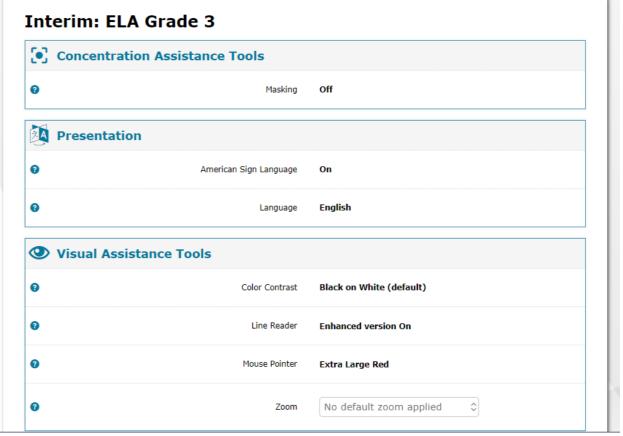

Undo Changes

OK

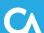

### **Review Test Settings: Educator-Authored Tests**

#### **Review Test Settings** Please review the accommodation settings for your test. Text-to-Speech TTS TTX Business Rules A203 **Demo Test 9.19(0)** TTS Audio Adjustments TTS Audio Adjustments Desmos Calculator Graphing TTS Speak Measured Item Content TTS Speak Measured Item Content IntraTest TTS Controls IntraTest TTS Controls Color Contrast Black on White (default) Language English Line Reader OFF TTS Tracking On Masking OFF TTS Speak Measured Passage Content TTS Speak Measured Passage Content Mouse Pointer System Default Text-to-Speech TTS TTX Business Rules A203 Permissive Mode TTS Audio Adjustments TTS Audio Adjustments No default zoom applied TTS Speak Measured Item Content TTS Speak Measured Item Content Streamline OFF Black on White (default) Color Contract OK **Undo Changes** OK Undo Changes

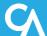

# Help Guide

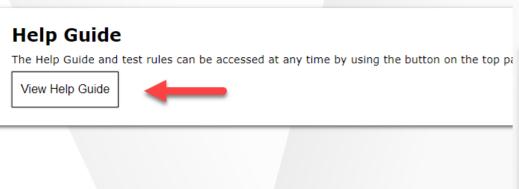

**Begin Test Now** 

Go Back

### **Help Guide**

 $\blacksquare$  Select the text you want to hear and click the green button to have it played.

#### **Contents**

- · Overview of the Test Site
- Test Rules
- About Print-on-Demand and Text-to-Speech

#### Overview of the Test Site

#### Sample Test Page

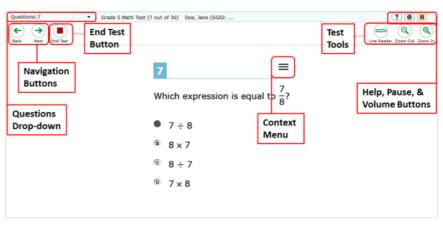

There are two types of test tools available:

Back

### **Test Interface**

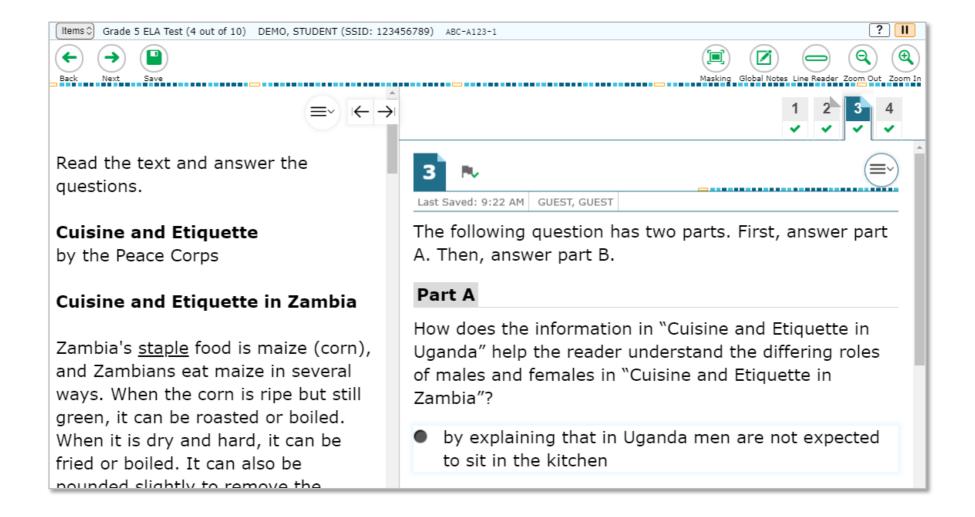

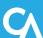

### **Global Menu**

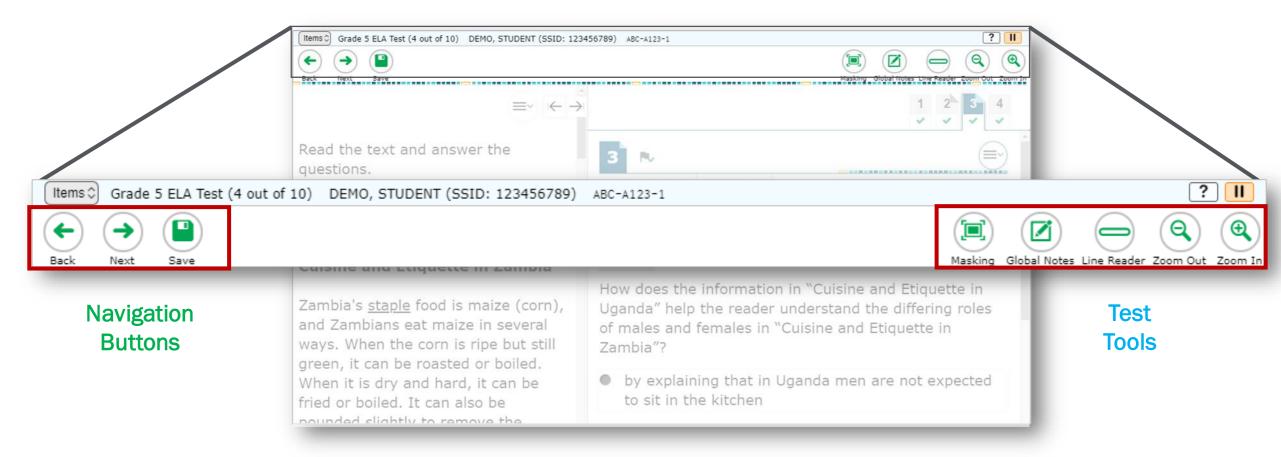

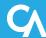

# **Items Drop-Down Menu**

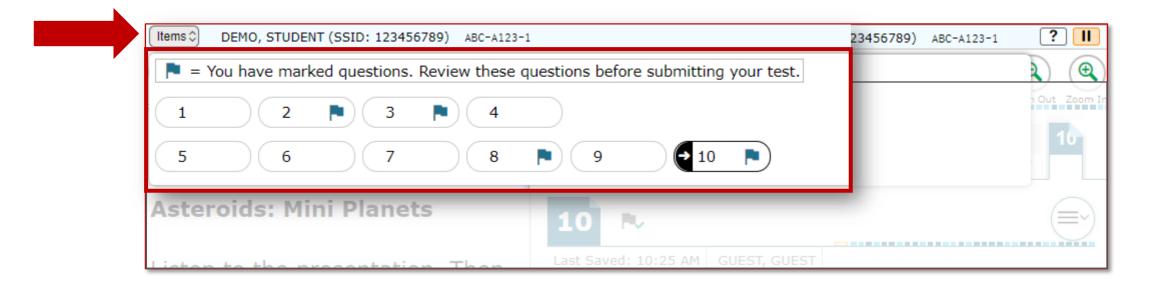

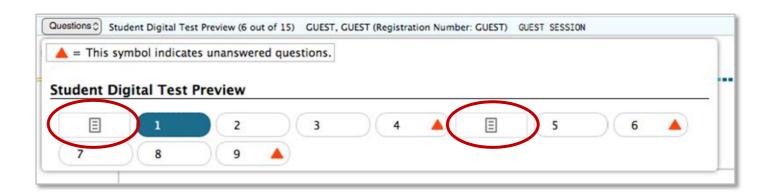

### **Context Menus**

#### Context menus allow students to:

- Mark items for review
- View item tutorials
- Send print requests to the TA (if available)
- Access additional features depending on test settings and item types

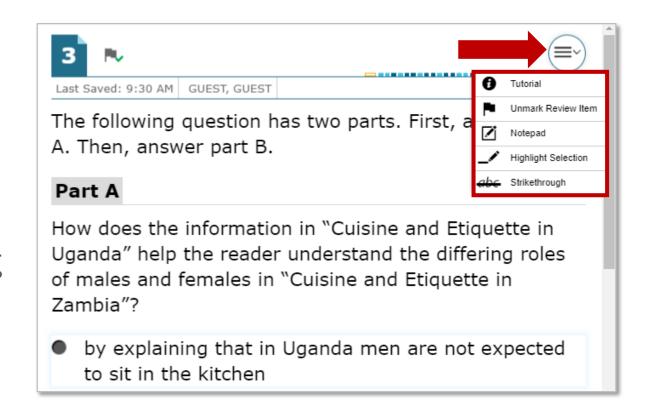

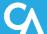

# **Universal Tools**

### **Universal Tools: Expandable Items**

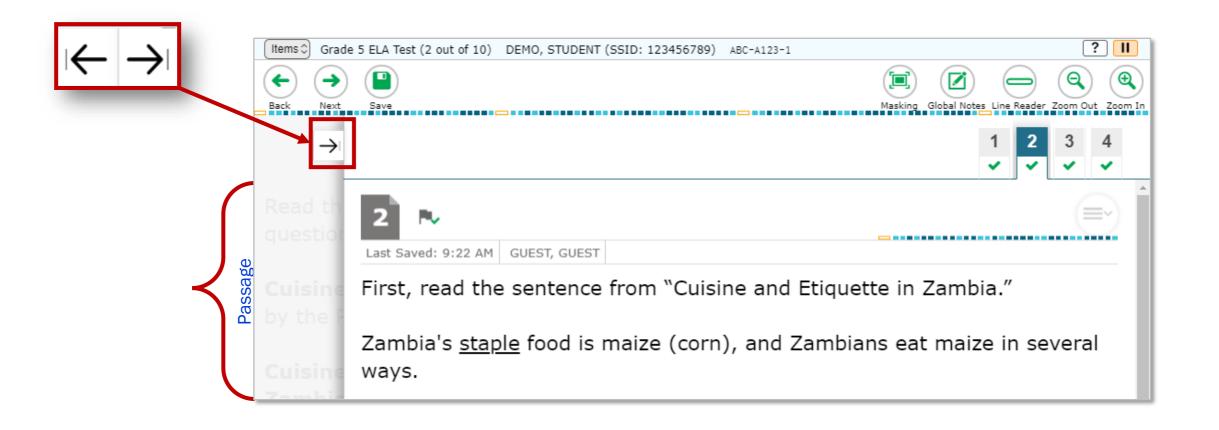

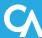

### **Universal Tools: Expandable Items continued**

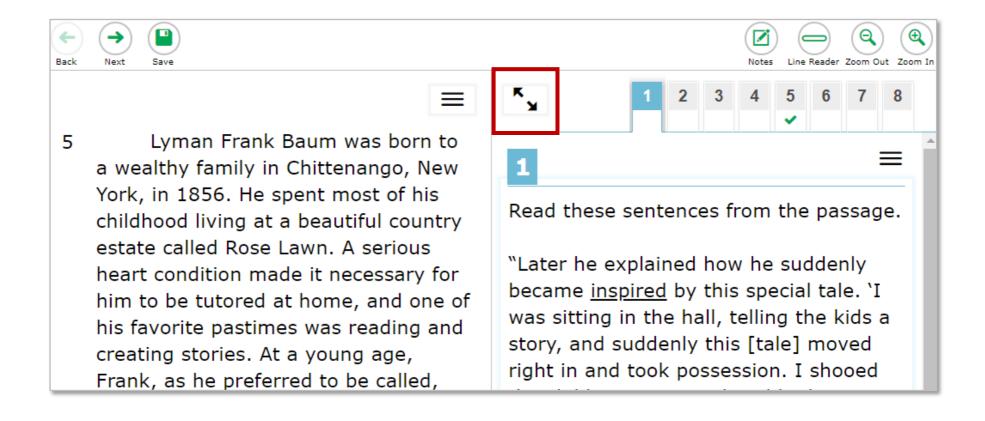

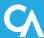

### **Universal Tools: Notes**

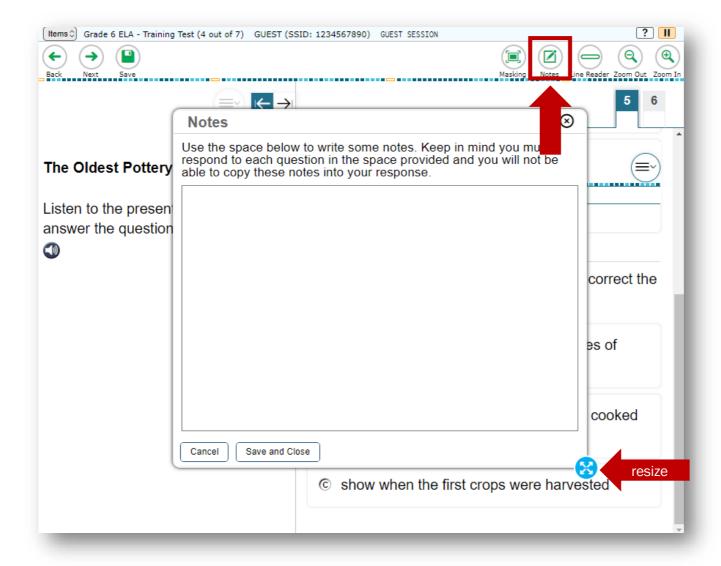

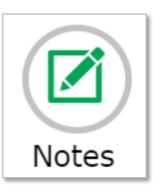

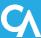

# **Universal Tools: Notepad**

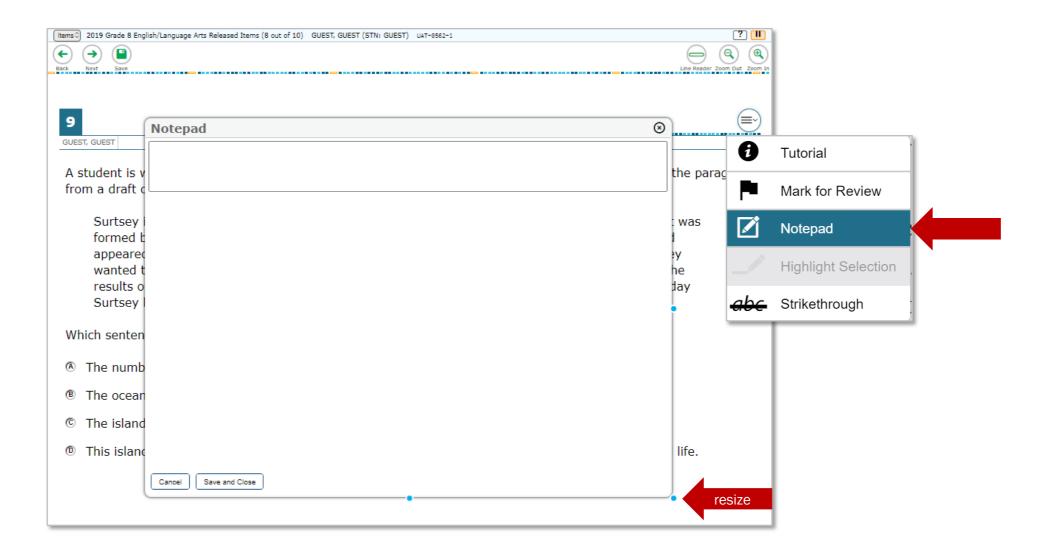

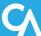

### **Universal Tools: Highlighter**

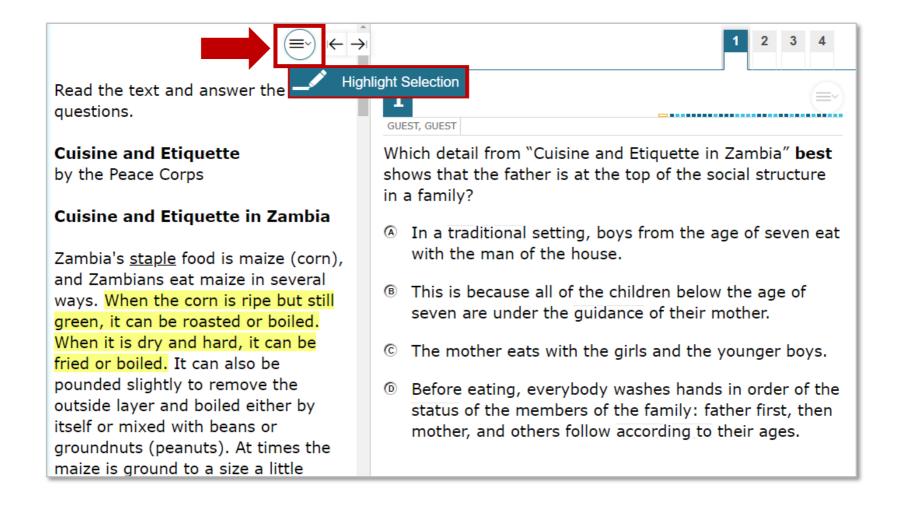

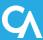

### **Universal Tools: Strikethrough**

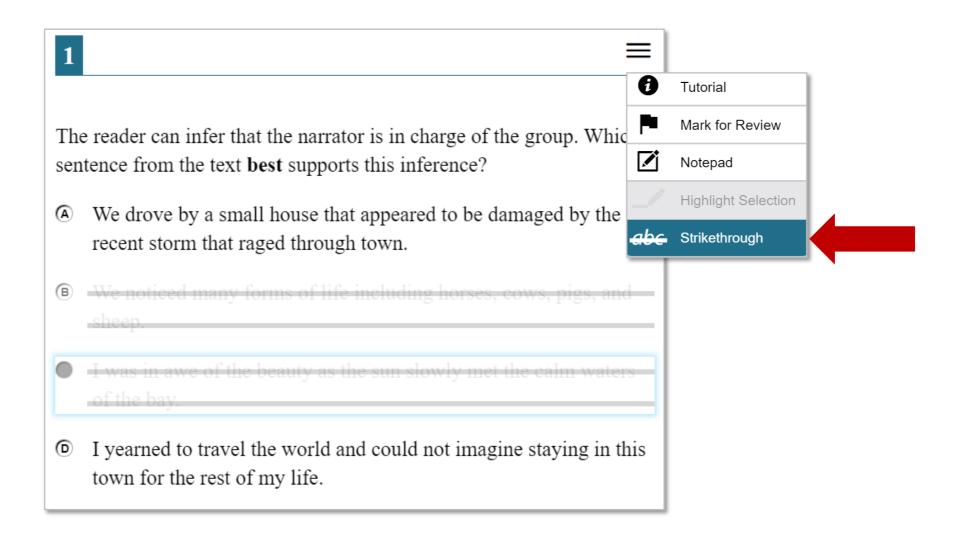

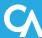

### **Universal Tools: Mark for Review**

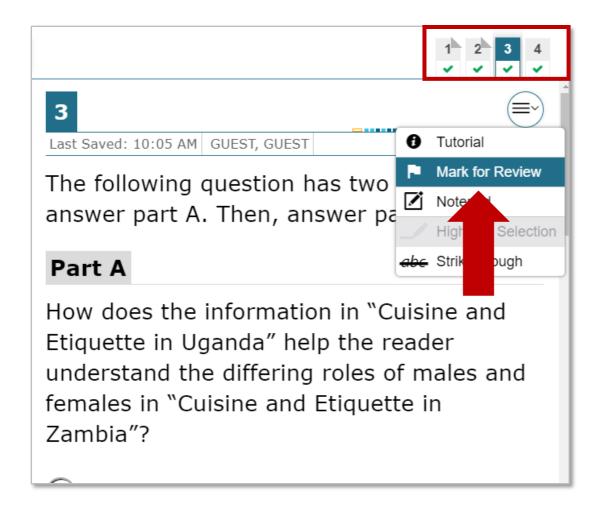

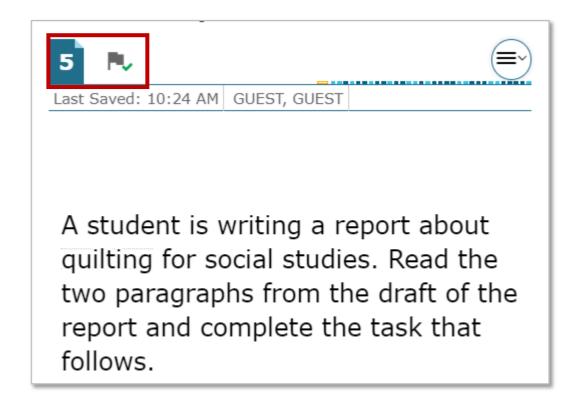

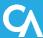

### **Universal Tools: Zoom**

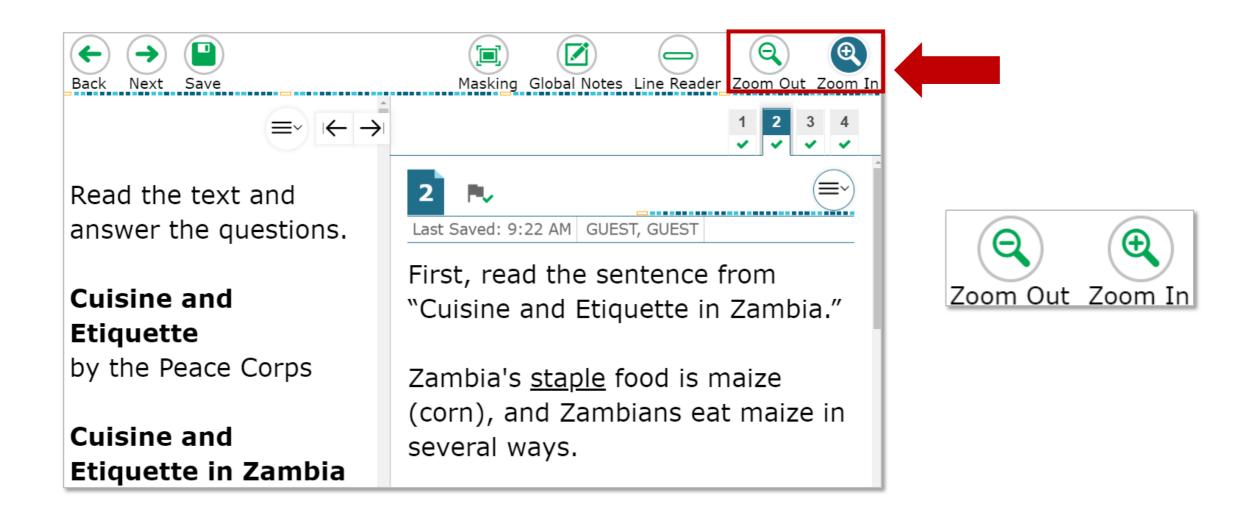

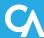

### **Universal Tools: English Glossary**

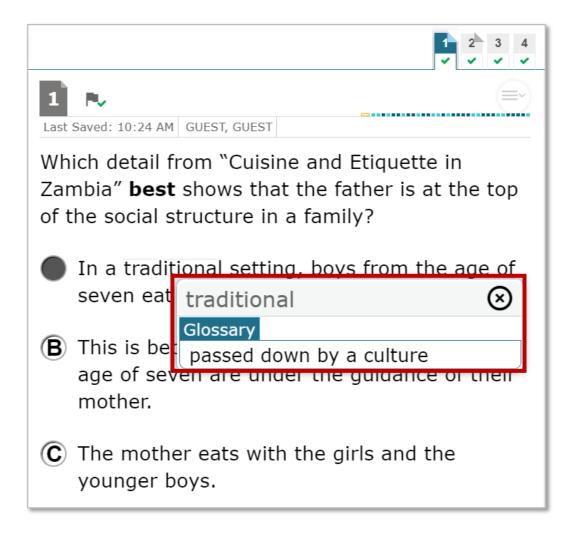

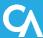

### **Universal Tools: Line Reader**

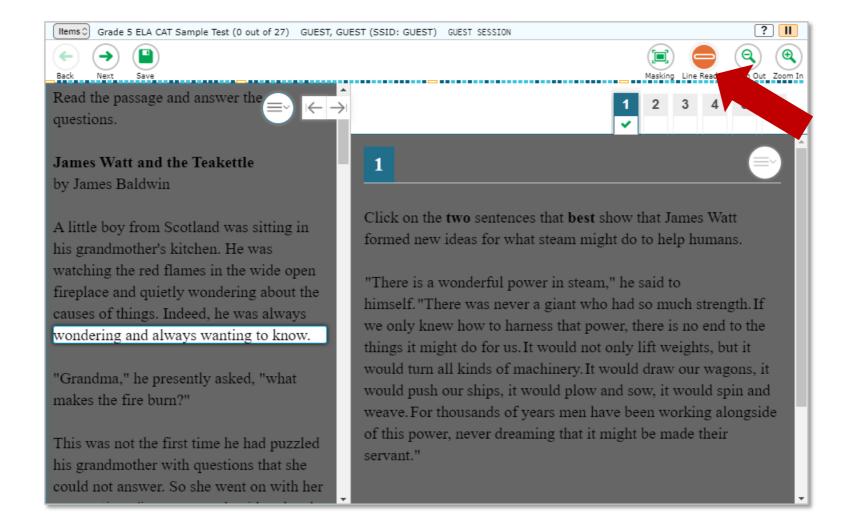

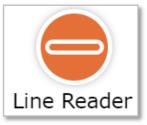

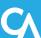

# **Universal Tools: Dictionary**

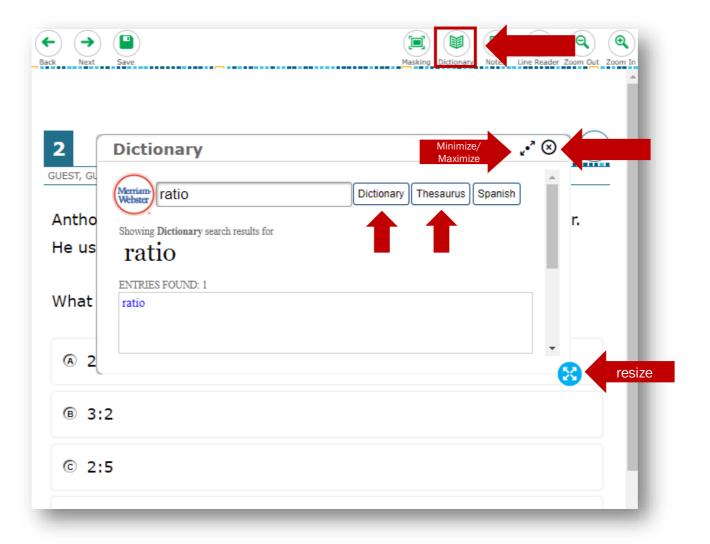

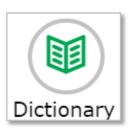

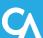

## **Universal Tools: Calculator**

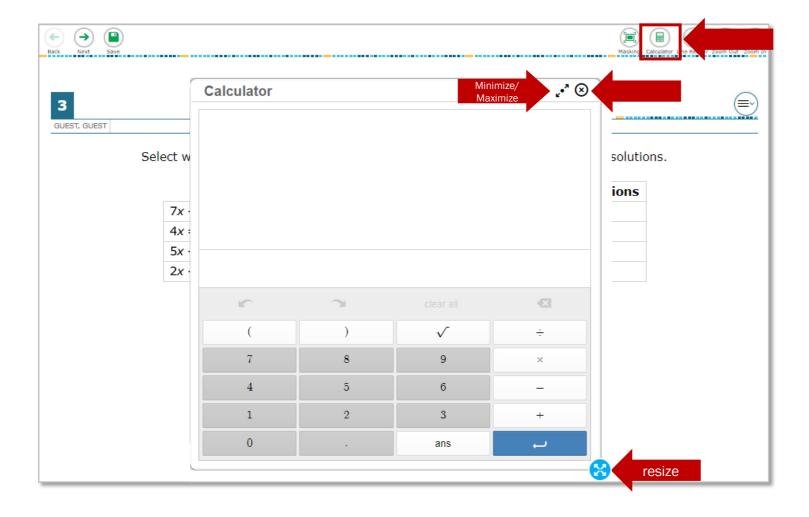

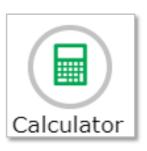

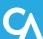

# **Accessibility Resources**

# **Accessibility Resources: Color Contrast**

- Black on White
- White on Black
- Red on White
- White on Red
- Black on Light Magenta
- Black on Light Yellow
- Black on Light Blue
- Yellow on Blue

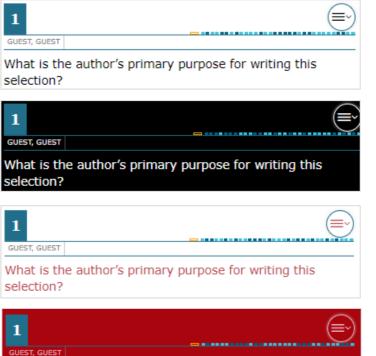

What is the author's primary purpose for writing this

selection?

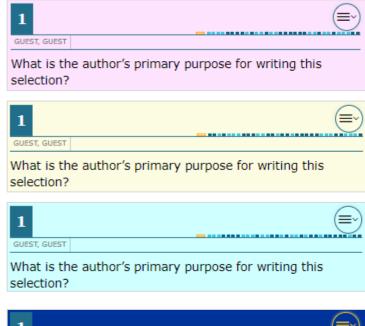

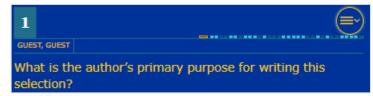

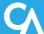

# Accessibility Resources: Masking

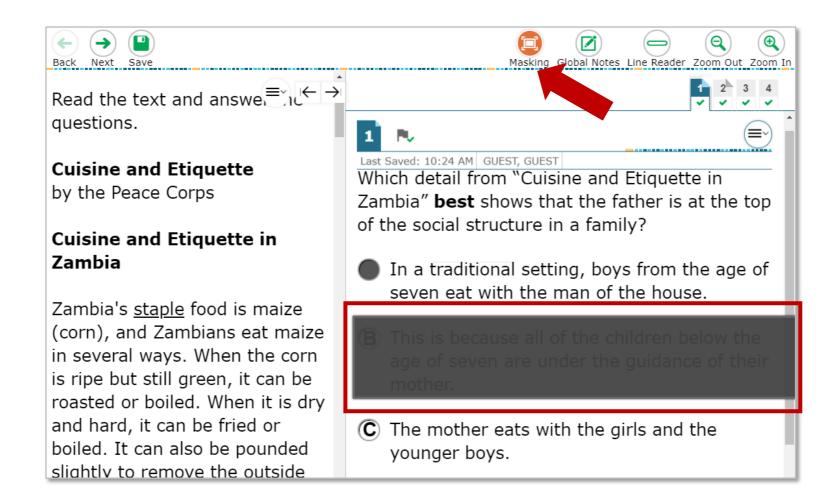

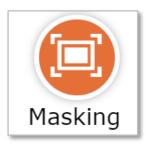

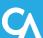

## **Accessibility Resources: Text-to-Speech**

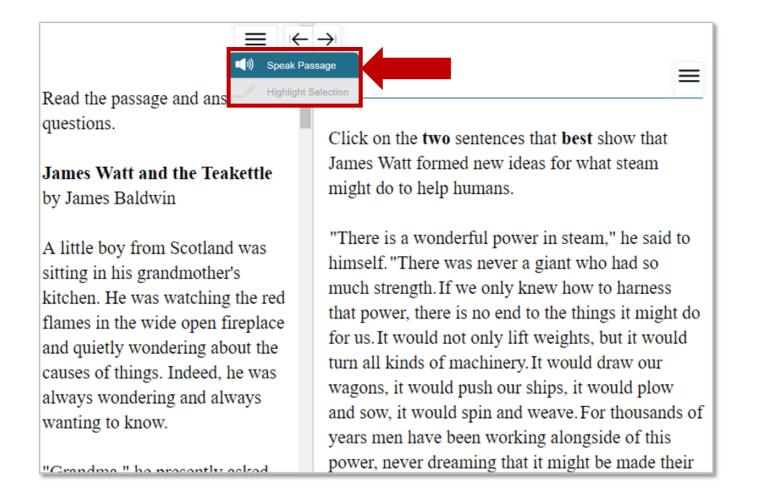

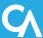

### **Accessibility Resources: Print-on-Demand**

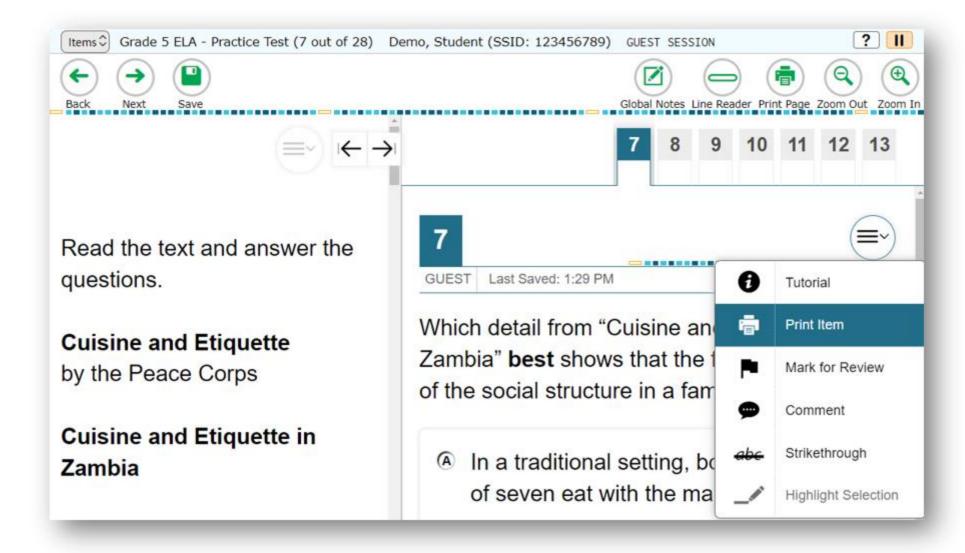

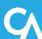

## **Accessibility Resources: Word Prediction**

- Available in the Test Delivery System (TDS) for students with the appropriate accommodations.
- Predicts each word as students type a written response.
- Students can select a word instead of typing it manually.
- Available on supported iPadOS and ChromeOS devices.

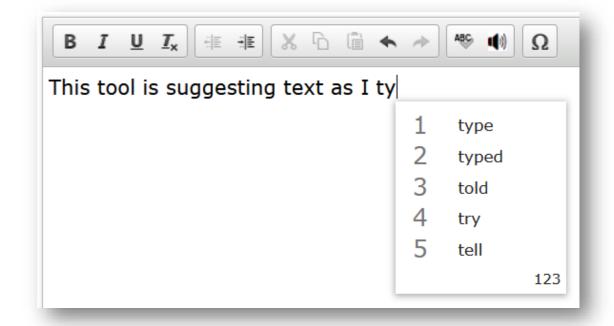

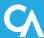

# **Test Items**

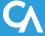

### Test Items: Examples

#### Selected Response Item

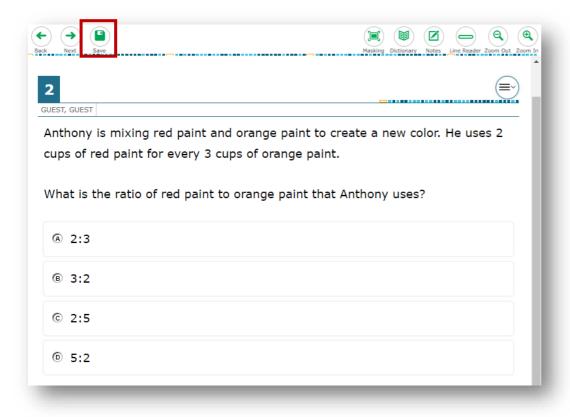

#### Interactive Item

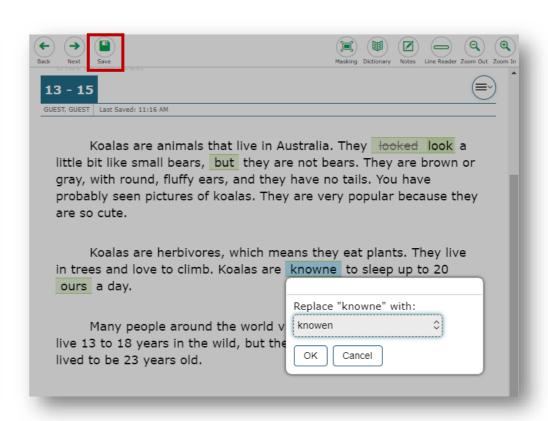

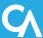

## **Reading Passages: Tabs**

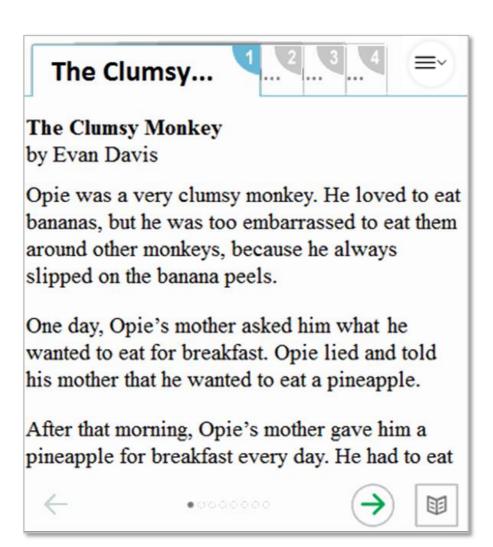

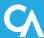

# Reading Passages: Expandable Sections

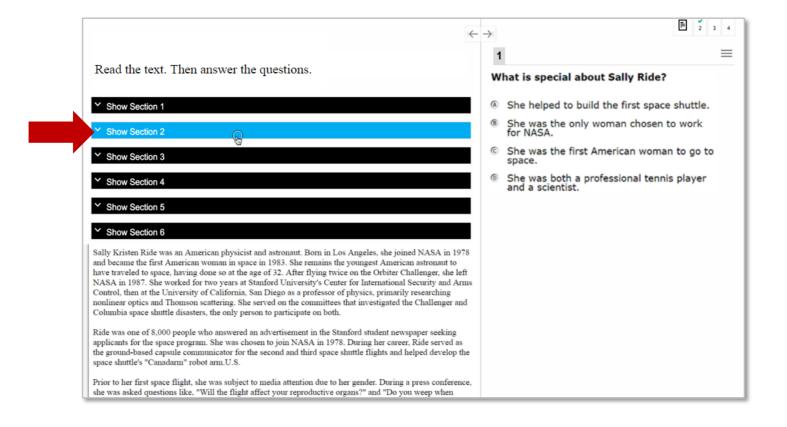

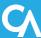

# **Test Items: Video Playback**

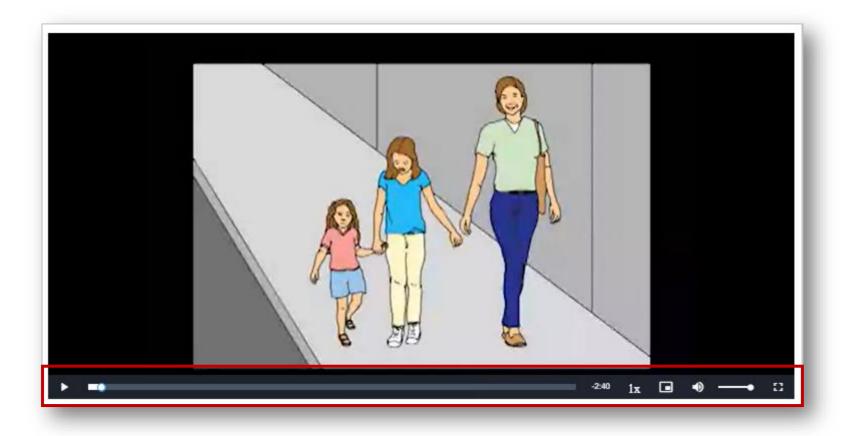

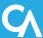

### **Item Tutorial**

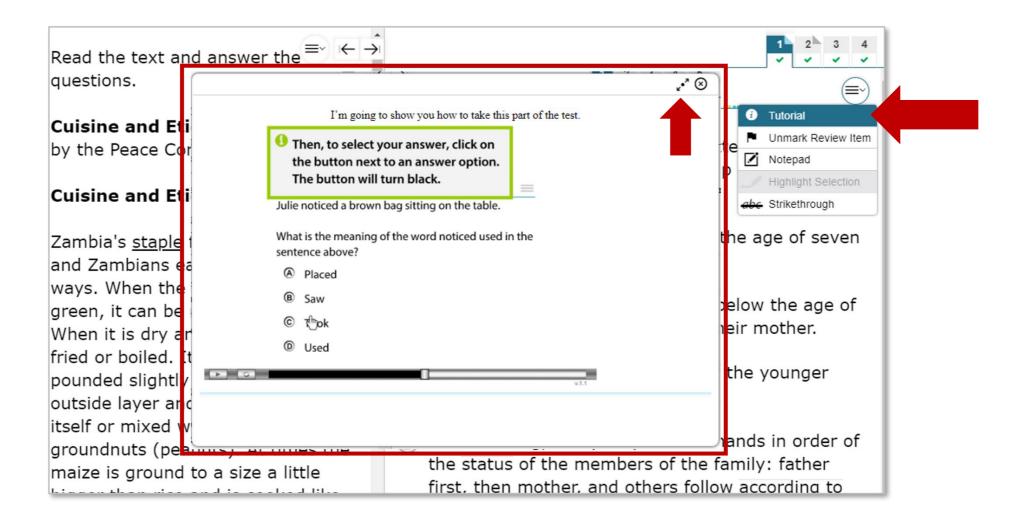

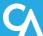

# **Ending a Test**

### **Test Pause**

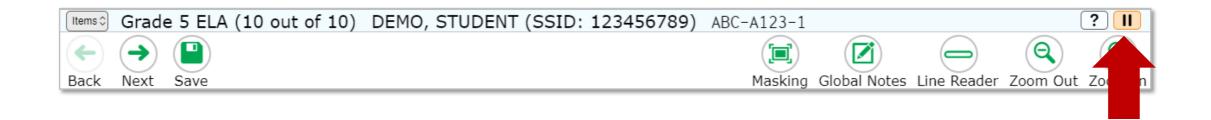

#### Attention

Are you sure you want to pause the test? If you pause your test for more than xx minutes, you may be unable to make changes to questions that you have already answered. Ask your Test Administrator before pausing your test. [MessageCode: 10899]

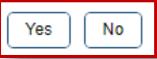

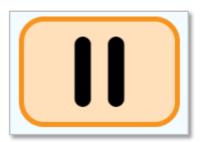

### **Test Pause Rules**

For Interim tests that have been paused for LESS than 20 minutes, students returning from a break in testing can revisit any items in the current test segment and change their answers if desired.

Students taking an Interim test who have paused their tests for LONGER than 20 minutes may only return to the most recently visited page containing unanswered test items in the current test segment. They may change any answers present on this page but may not access any items on previous pages or in previous segments of the test.

If all items on the most recently visited page were answered prior to pausing, the student will resume the test on the next page with unanswered items and will not be allowed to access previous pages or segments of the test.

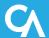

### **Test Timeout**

### **Test Timeout Due to Inactivity**

- As a security measure, after 20 minutes of test inactivity, students are logged out and their tests are paused automatically.
- Inactivity is determined by whether the student is interacting with the test by selecting answers or using navigation tools. Selecting an empty space on the screen is not considered activity.
- Students will receive a warning message before being logged out and must select **OK** on the pop-up message within 60 seconds to avoid automatic logout and pausing of their test.
- If a student's test is paused due to inactivity, the same rules apply as when the student intentionally pauses the test.

#### Warning

Are you still there? Click OK to continue or you will be logged out in 60 seconds. [MessageCode: 10906]

OK

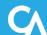

# **End of Segment**

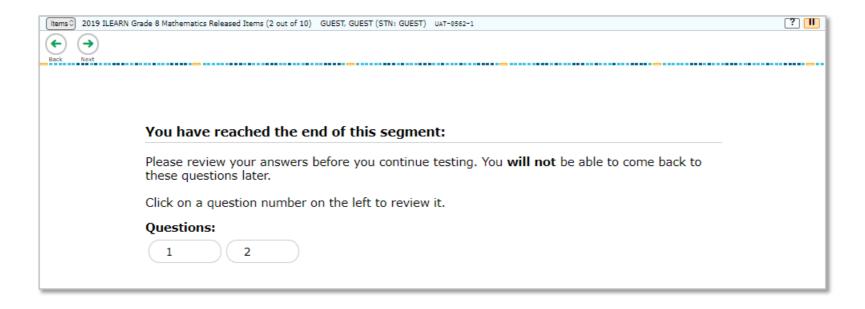

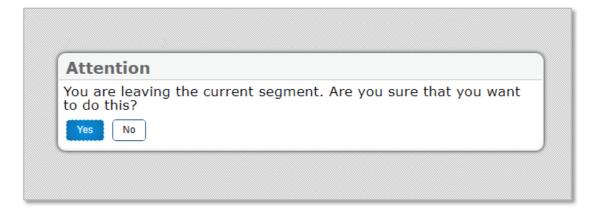

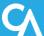

### **End Test**

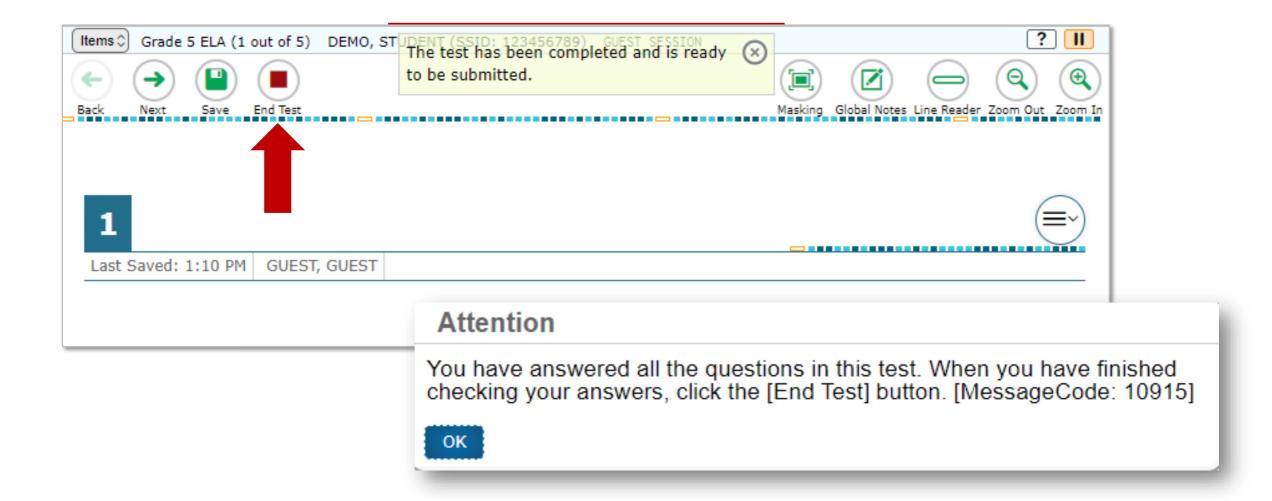

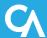

### **Test Submission**

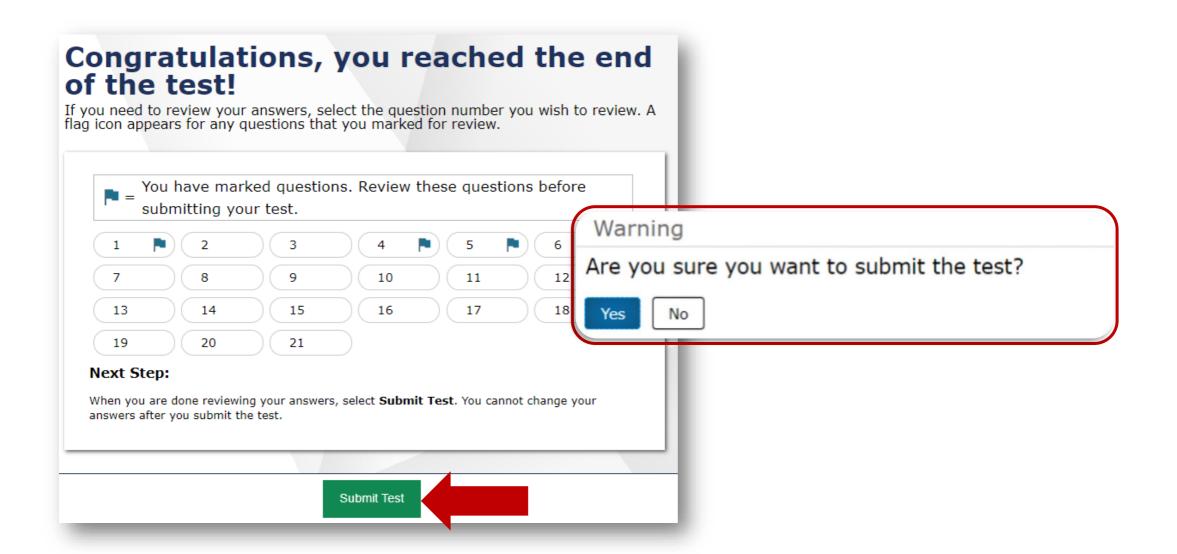

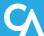

# **Test Completion Page**

### **Your Results**

Your test was submitted. You may review the test details below.

#### Student Name:

Demo, Amari (STN: GUEST)

#### **Test Name:**

Grade 5 Math

#### Test Completed On:

6/23/20XX

Scores are not shown for this test. You have finished the test. You may now log out.

#### Next Step:

To log out of the test, select **Log Out**.

In accordance with the Family Educational Rights and Privacy Act (FERPA), the disclosure of personally identifiable information is prohibited by law.

Log Out

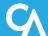

### **Thank You!**

### **Additional Resources:**

- ClearSight Portal
- ClearSight Help Desk

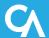